メッセージの履歴を見る①

トップページの「ダイレクトメッセージ」ボタンをクリックすると「メッセージ一覧」画面が表示されます。 ここではあなたが今までに送受信したすべてのメッセージを見ることができます。

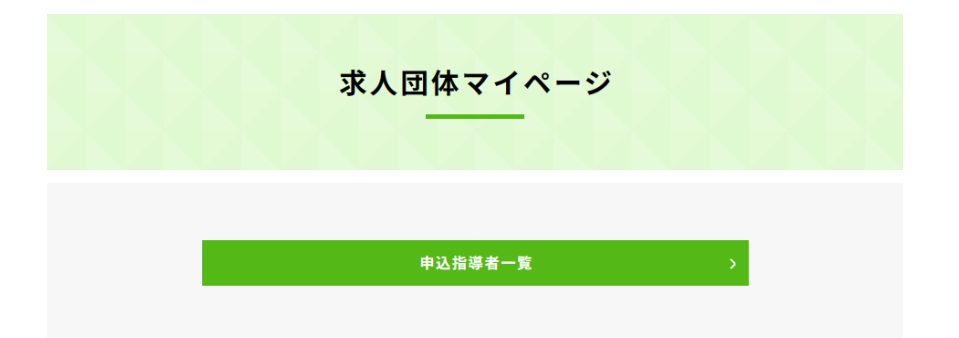

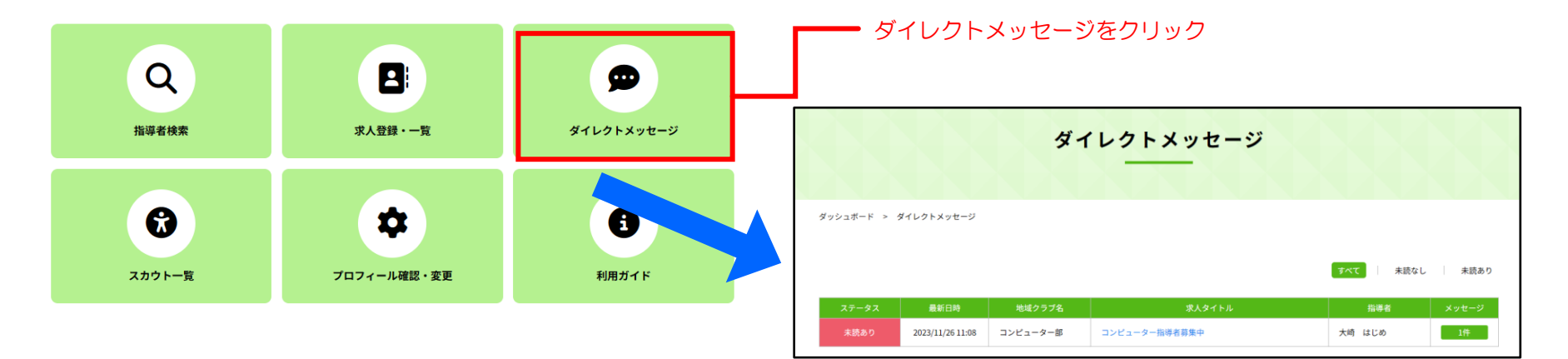

## メッセージの履歴を見る②[一覧を操作する]

メッセージ一覧にはこれまでに送受信したメッセージが表示されます。

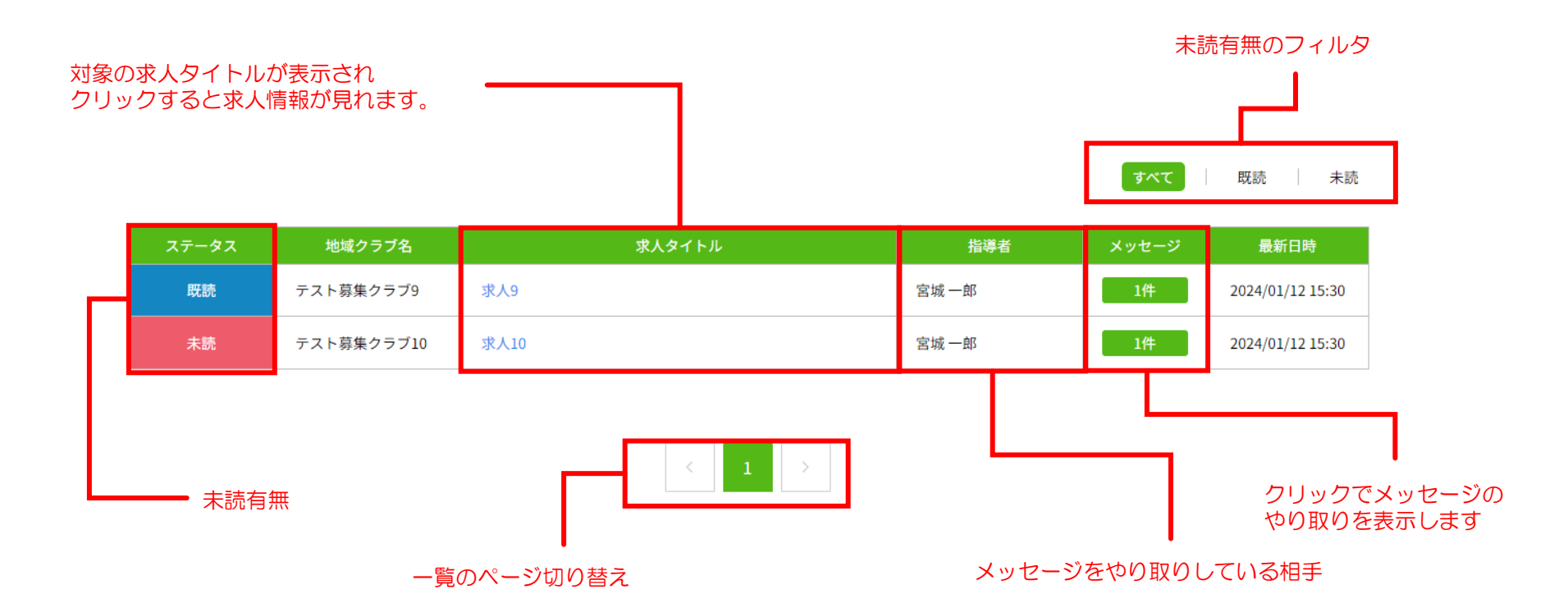

28

# メッセージの履歴を見る③[メッセージの履歴を見る]

メッセージ一覧の「メッセージ」列のボタンをクリックすることで、メッセージの履歴を見ることができます。

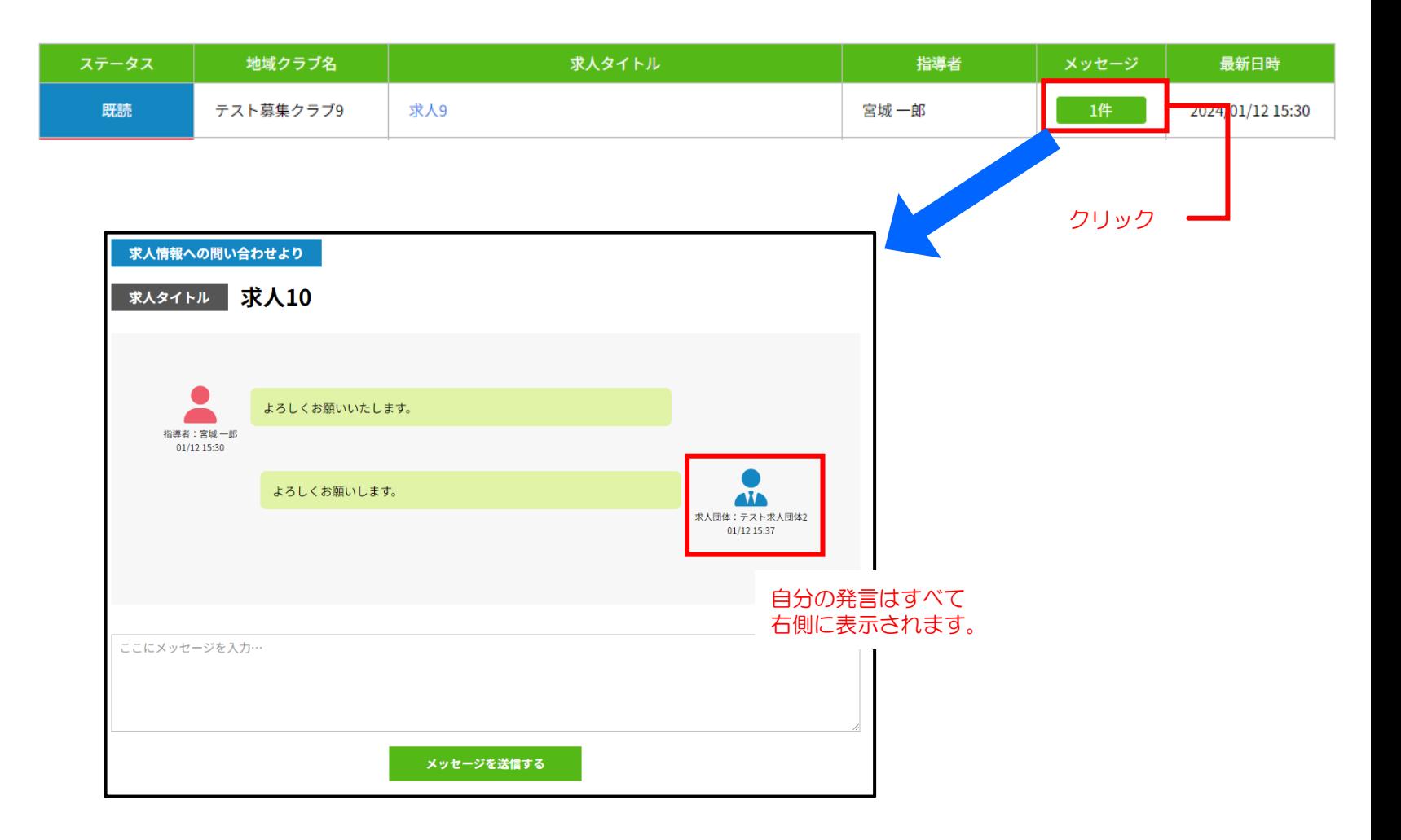

## メッセージの履歴を見る④[メッセージを送る]

メッセージ履歴画面から、新規メッセージを送ることができます。 履歴の下にメッセージ入力欄が表示されるので、メッセージを入力して「メッセージを送信する」ボタンを クリックすることでメッセージを送信することができます。

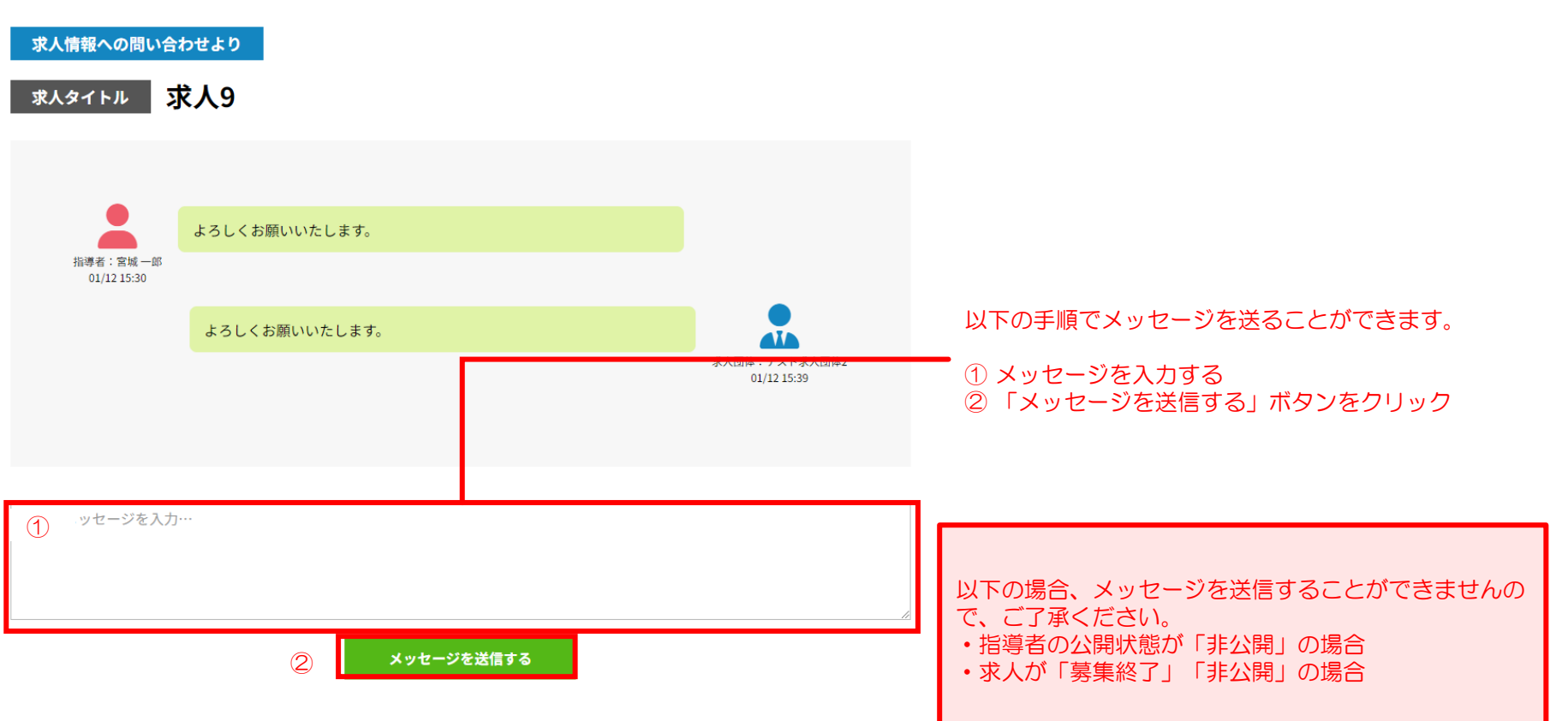

# メッセージの履歴を見る➄[注意事項]

メッセージ送信にあたり、何点か注意事項があります。以下の場合はメッセージを送信することができませんので、ご了承ください。

- 指導者の公開状態が「非公開」の場合
- ・求人が「募集終了」「非公開」の場合

#### 指導者の公開状態が「非公開」の場合

指導者の公開状態が「非公開」の場合、メッセージのやり取りが行えません。 その場合、メッセージ履歴の上部に以下の警告が表示されます。

指導者の公開ステータスが「非公開」のためメッセージ送信はできません。

求人が「募集終了」「非公開」の場合

求人が「募集終了」や「非公開」の場合、メッセージのやり取りが行えなくなります。 メッセージ履歴画面に以下のような警告が表示され、メッセージ入力欄が非表示になります。

求人が募集終了のためメッセージの送信はできません。